## **Outlook(office2019/Microsoft365)メール設定 ※POP SSL なし**

この手順書では Microsoft 社のメールソフト「Outlook (office2019)」でキビネット発行のメールを設定する 手順を説明します。設定の前に、弊社発行の「KIBI-Net 接続サービス許可証明書」をお手元にご準備ください。 「Outlook」の設定およびソフトの使用につきましては、お客様の判断のもとご利用ください。 ※本資料は 2021 年 7 月現在のものです。設定画面の表示は変更されることがあります。

1. Outlook を起動します。

(「スタート」から表示されるアプリ一覧から 選択します)

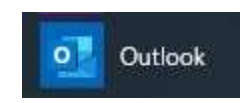

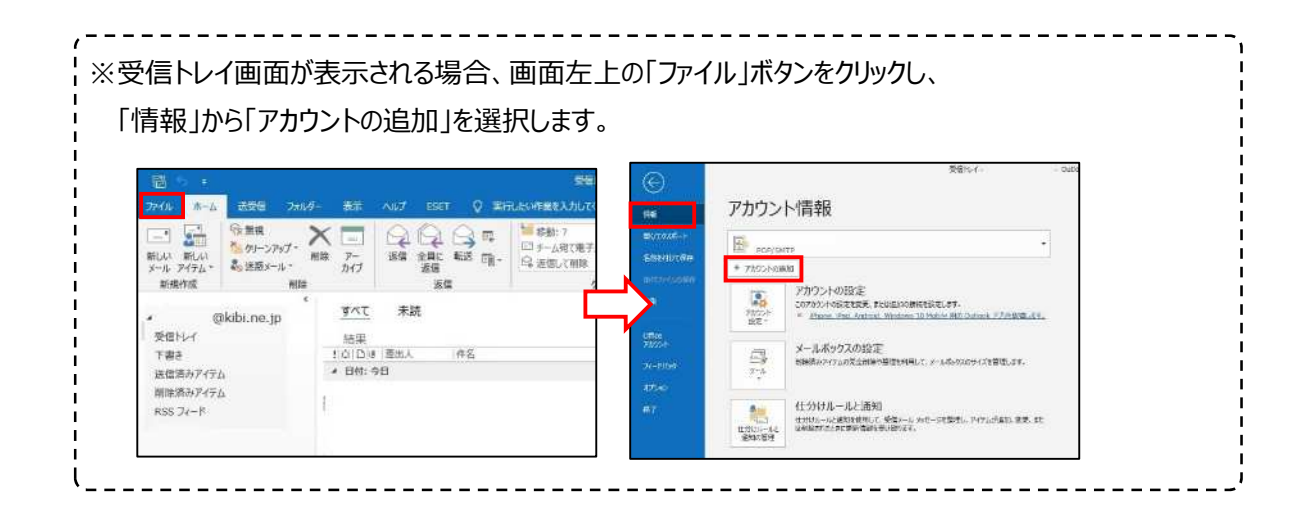

2. 「KIBI-Net 接続サービス許可証明書」に記 載のメールアドレス欄に入力 し、「詳細オプション」を選択します。

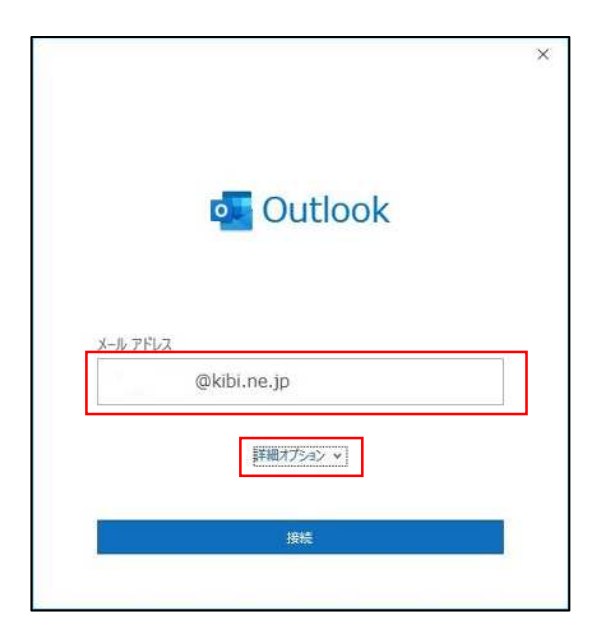

3. 「自分で自分のアカウントを手動で設定」にチェ ックを⼊れ、「接続」を選択します。

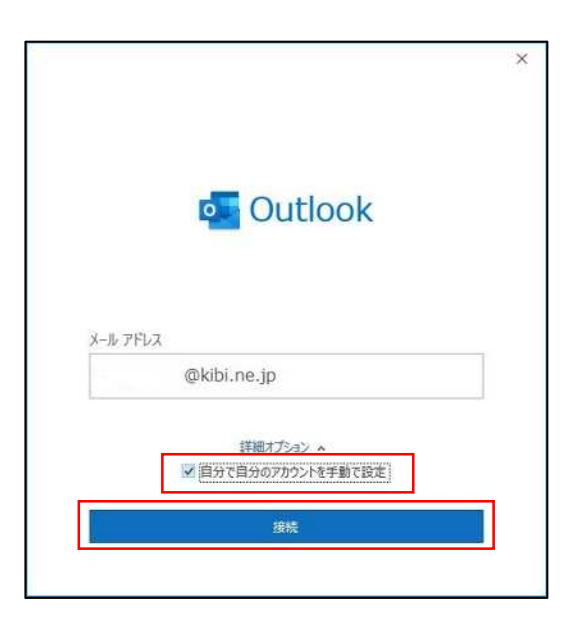

4. 「詳細設定」画面が表示されます。 「POP」を選択します。

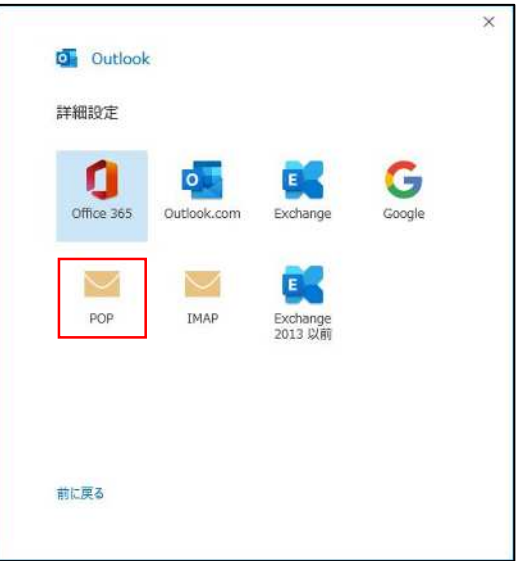

5. パスワード入力画面が表示されます。 「KIBI-Net 接続サービス許可証明書」に記 載のパスワードを入力し、接続を選択します。

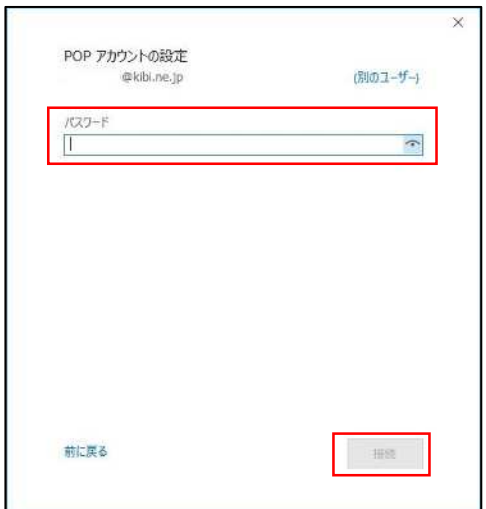

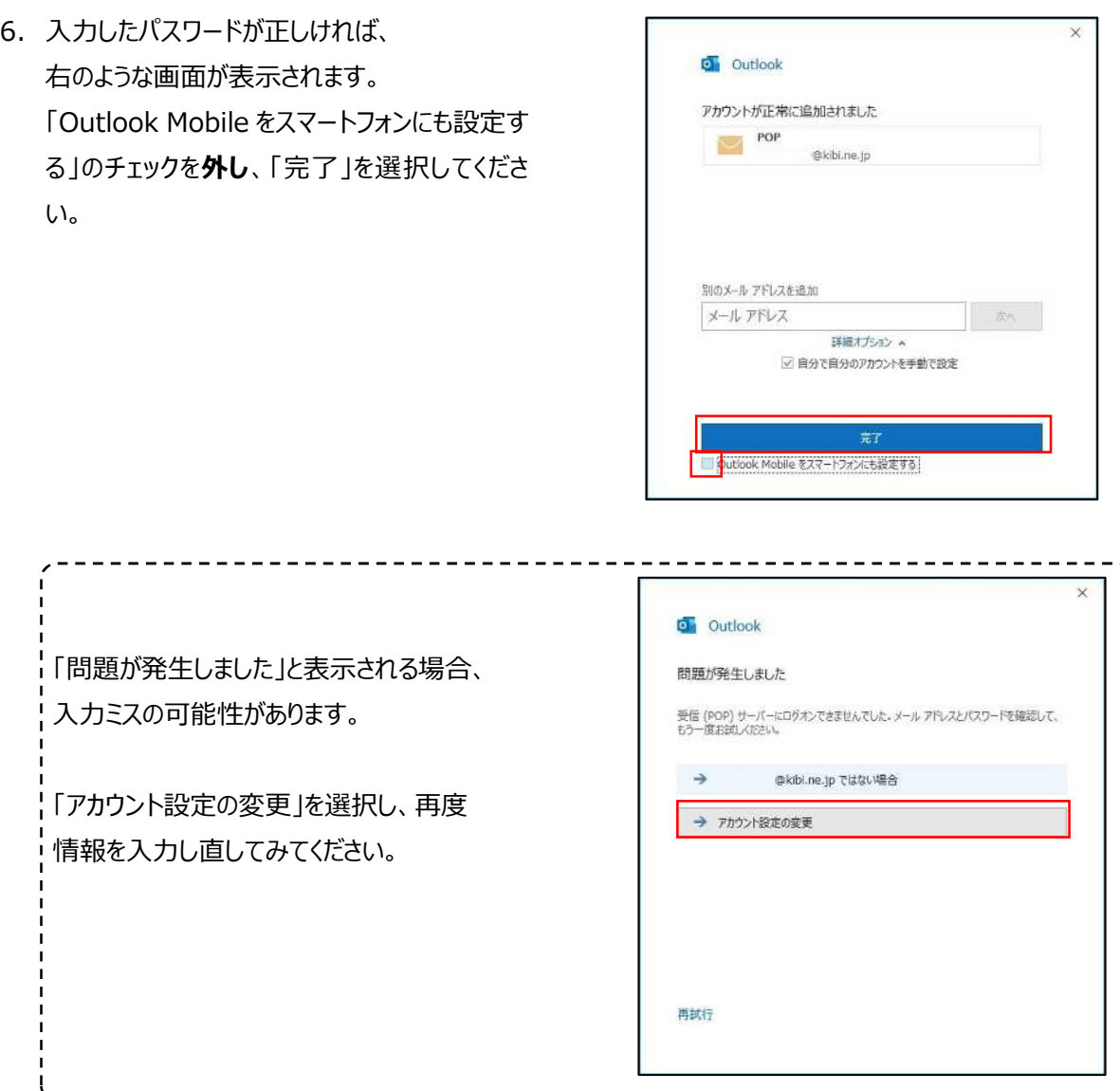

7. メール画面を開き、左上の「ファイル」を選択し ます。

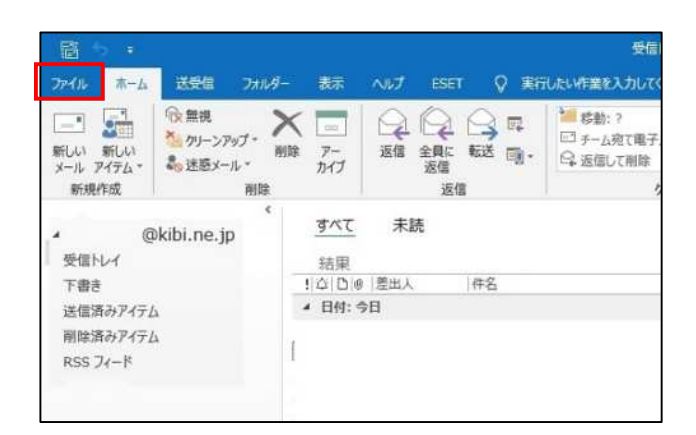

8. 作成したメールアカウントが選択されていること を確認し、

「アカウント設定」

↓

「アカウント名と同期の変更」を選択します。

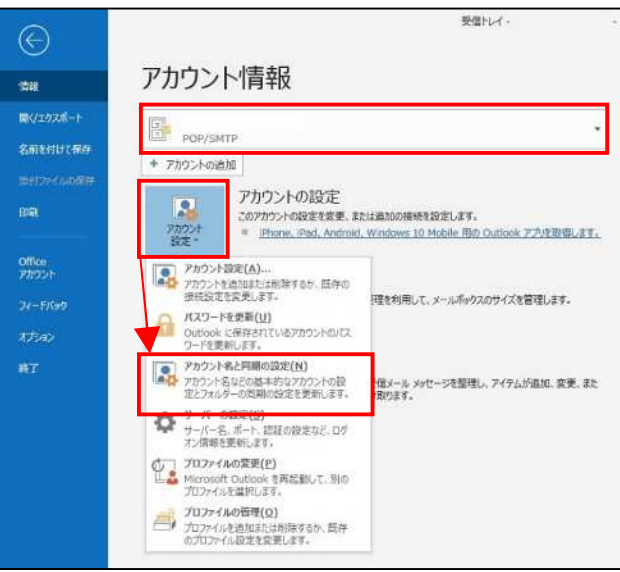

9. 「自分の名前」欄は、メールを送信した際に 相手に表示される名前です。ご自身で分かり やすい名称を⼊⼒してください。

*□「サーバーにメッセージのコピーを残す」* 一台の端末のみメールの送受信をする場合 は、**チェックを外して**ください。

複数の端末からメールの送受信をする場合、 **チェックを入れて**ください。

また、容量の大きいデータを頻繁にやりとりされ る場合は、「サーバーから削除する」日数を短く 設定してください。

入力が終わったら「次へ」を選択します。

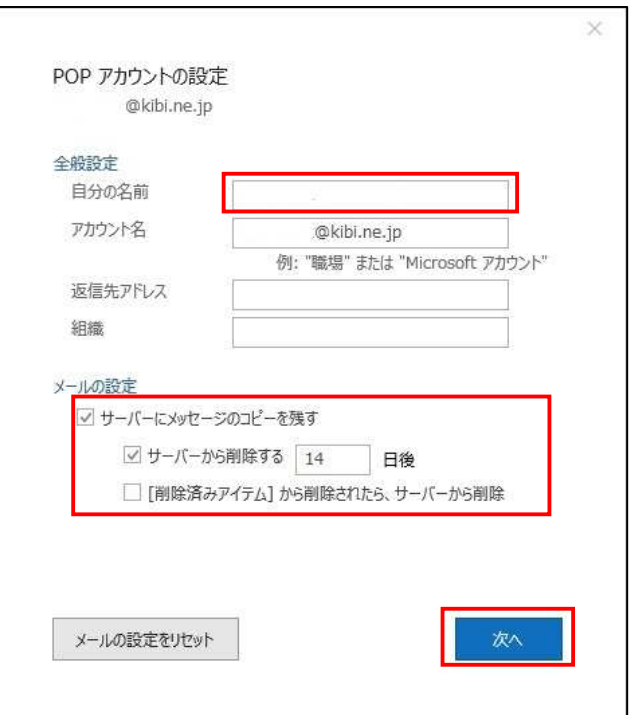

10.「アカウントが正常に更新されました」と表示さ

れます。

「完了」を選択します。

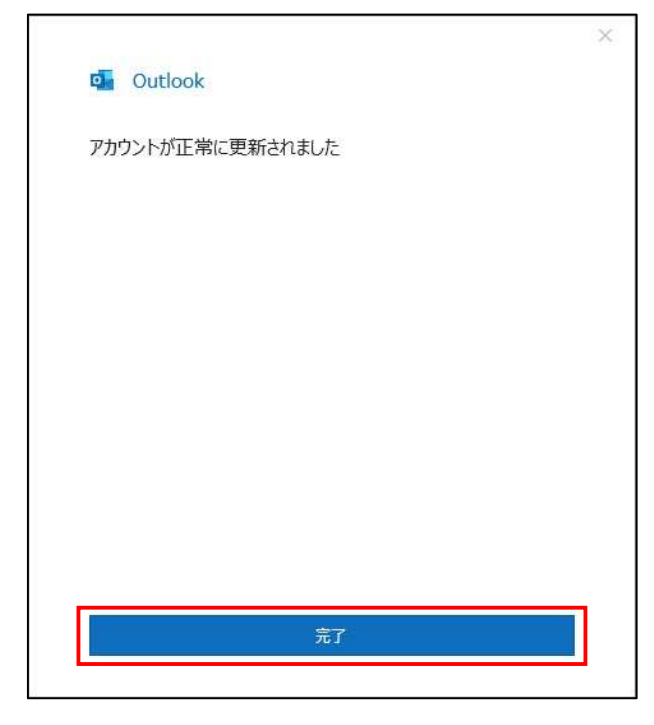

11.「アカウント設定」から「サーバーの設定」を 選択します。

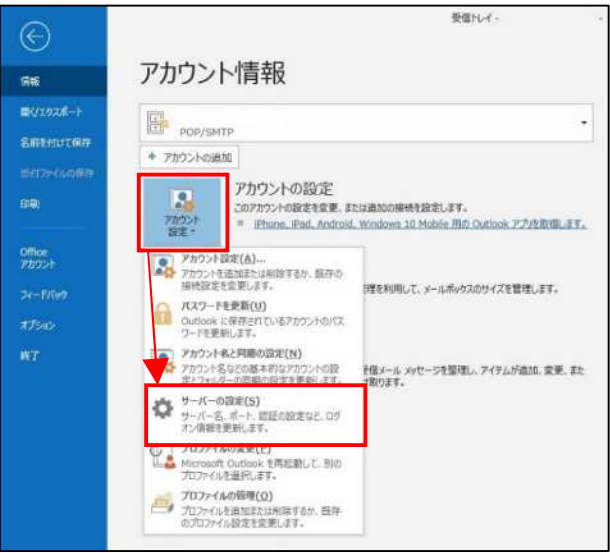

12.「POP アカウントの設定」画面が開きます。 「受信メール」の項目を以下の設定に 変更します。

サーバー: mail.kibi.ne.jp (従来の pop.kibi.ne.jp でも可) ポート: 110 □このサーバーでは暗号化された・・・ □セキュリティで保護された・・・ のチェックを外します。

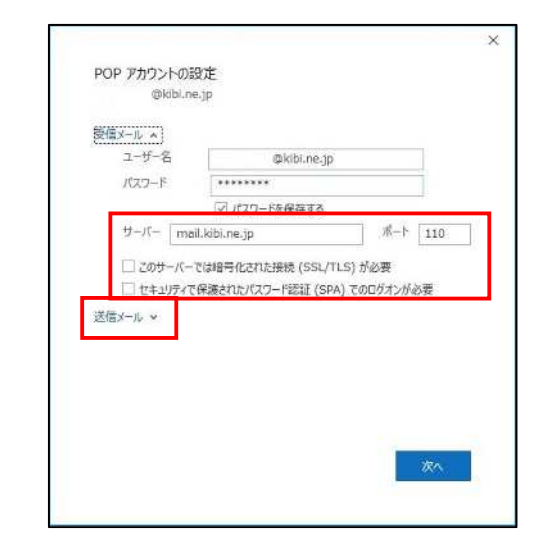

「送信メール」を選択します。

13.送信メール設定が開きます。 「送信メール」の項目を以下のように 設定します。 サーバー: mail.kibi.ne.jp (従来の smtp-auth.kibi.ne.jp も可) ポート: 587 暗号化方式 · なし □送信(SMTP)サーバーには認証が

必要です にチェックを入れます。 〇受信メールサーバーと同じ設定を使用する にチェックを入れます。 確認が終わったら「次へ」を選択します。

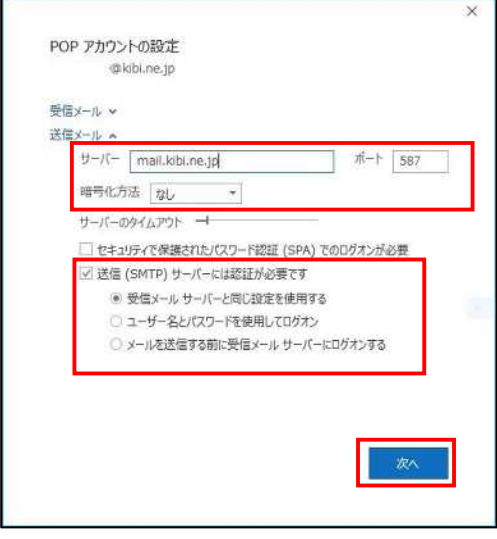

14.「アカウントが正常に更新されました」 と表示されます。 「完了」を選択します。

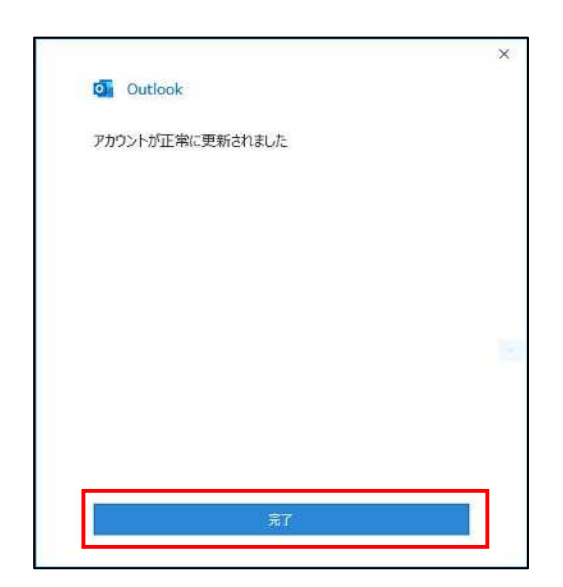

15.「←」を押して、元のメール画面に戻ります。

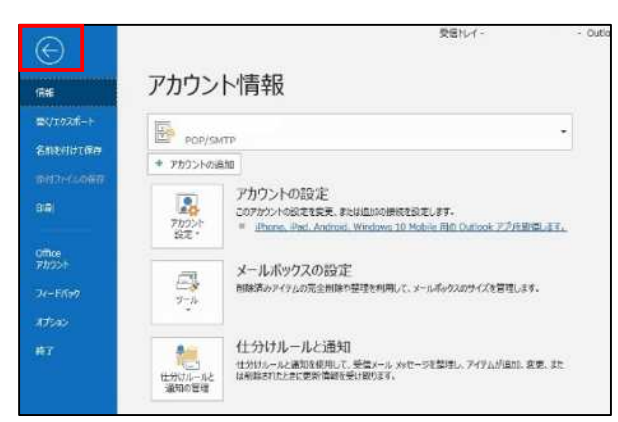

※メール設定まとめ

上記操作でメール設定 (POP 方式 暗号化無し) が設定されています。

受信メールサーバー: mail.kibi.ne.jp (pop.kibi.ne.jp も可) ポート番号: 110

送信メールサーバー: mail.kibi.ne.jp (smtp-auth.kibi.ne.jp も可) ポート番号: 587 送信認証あり